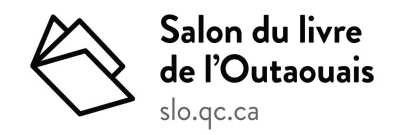

Cher·ère·s éditeur·trice·s,

# Ça y est! **Vous pouvez maintenant entrer vos informations en lien avec votre présence au SLO 2024 dans l'outil Carnet**. Une marche à suivre détaillée se trouve sur la page suivante.

Nous avons travaillé très fort pour créer une version optimisée du Carnet afin de donner à votre organisme, vos auteur·trice·s et vos livres une visibilité idéale. L'outil offre en effet aux lectrices et lecteurs une panoplie d'informations facilement accessibles qui simplifiera leur visite au SLO et le partage en ligne de leurs trouvailles.

# **À vous de jouer maintenant! Connectez-vous à la plateforme se trouvant au [https://admin.slo.qc.ca](https://admin.slo.qc.ca/) pour entamer la procédure.**

*N'oubliez pas de créer votre mot de passe avant votre première utilisation en cliquant sur « mot de passe oublié? » au moment de vous connecter. Quant au courriel demandé, il s'agit de celui de la personne responsable du stand. Si vous avez égaré ces informations, contactez Mélanie Rivet à [mrivet@slo.qc.ca.](mailto:mrivet@slo.qc.ca)*

# **ÉCHÉANCIER - Attention!**

**Afin d'aider à la logistique du SLO 2024,** merci de respecter l'échéancier suivant :

➔ **19/01/24 – fin de l'inscription des livres, des auteurs et autrices, et des dédicaces**

\*Vous pourrez ajouter ou modifier les informations entrées dans le Carnet jusqu'à l'ouverture du SLO, mais pour que nous puissions bâtir un Carnet interactif présentant la programmation au public, **il est important que vos données soient entrées avant le 19 janvier**. C'est cette version qui sera diffusée.

La plateforme du Carnet et son contenu, soit les renseignements concernant les auteur·trice·s, les livres et les dédicaces, sans oublier la programmation du SLO 2024, **seront dévoilés le 1er février 2024 à 11 h,** lors de notre conférence de presse. Des communications sur les réseaux sociaux et par voie de communiqué auront cours au même moment.

# **Marche à suivre - entrée de données dans le Carnet**

- 1) Rendez-vous au [https://admin.slo.qc.ca](https://admin.slo.qc.ca/)
	- Connectez-vous en utilisant le courriel de la personne responsable du stand, mais d'abord cliquez sur « mot de passe oublié? » pour vous créer un mot de passe personnalisé.
	- Si vous éprouvez des difficultés, contactez Mélanie Rivet à [mrivet@slo.qc.ca](mailto:mrivet@slo.qc.ca).
- 2) Complétez ou modifiez votre profil au besoin.
- 3) Création de fiche(s) de maison(s) d'édition
	- Cliquez dans le tableau de bord sur l'icône suivant :
	- En haut, à droite, cliquez sur « Tous » et inscrivez le nom de la maison d'édition dans la barre de recherche afin de vérifier si elle possède déjà une fiche dans le Carnet. Si c'est le cas, mettez-la à jour en survolant les étapes ci-dessous. Autrement, créez une nouvelle fiche à partir des mêmes éléments :
		- Sélectionnez dans la liste déroulante l'exposant·e (vous) associé·e à la maison d'édition (le numéro de stand associé s'affiche automatiquement dans la case à droite)

Maison d'édition

- Assurez-vous que le nom de la Maison d'édition est tel qu'il sera présenté au public (obligatoire)
- Ajoutez le nom d'une personne ressource et son courriel (obligatoire)
- Ajoutez un hyperlien si désiré (pourra être ajouté plus tard)
- Ajoutez le logo de la maison d'édition (pourra être ajouté plus tard)
- Ajoutez un court descriptif de la maison d'édition (pourra être ajouté plus tard)
	- entre 30 et 50 mots maximum
- Sélectionnez **Cuvée 2024** dans le bas de la fiche, à gauche

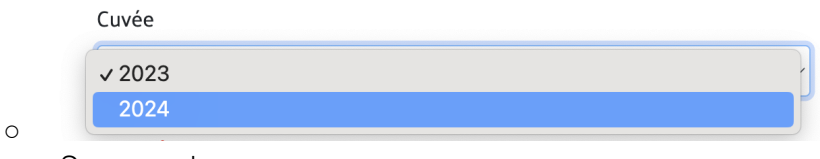

cliquer sur Sauvegarder :

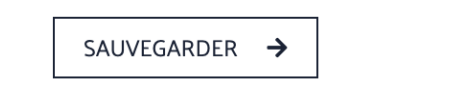

# *À FAIRE AVANT LE 19 JANVIER 2024 - AUTEUR·TRICE·S, LIVRES ET DÉDICACES*

#### **1) Création des fiches d'auteur·trice·s**

- Vérifiez d'abord si l'auteur·trice figure déjà dans la liste avant de créer une fiche. Tapez son nom dans la barre de recherche. Si l'auteur·trice possède déjà une fiche, mettez-la à jour en survolant les étapes ci-bas. Autrement, créez une nouvelle fiche à partir des mêmes éléments :
	- i) Inscrivez son prénom et son nom
- ii) Ajoutez un lien URL si désiré
- iii) Sélectionnez le type : auteur·trice, illustrateur·trice ou animateur·trice
- iv) Sélectionnez la **Cuvée 2024**

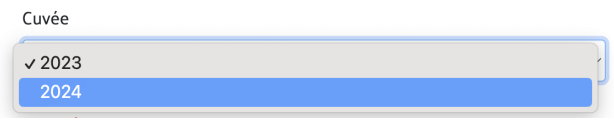

v) Ajoutez une photo

La taille minimum requise de votre image est de 1 Ko et le maximum est de 600 Ko.

Si vous devez réduire la taille (résolution et grandeur) de votre/vos photo(s), une solution rapide et gratuite est d'utiliser un de ces sites web : [https://www.img2go.com/fr/compresser-image,](https://www.img2go.com/fr/compresser-image) <https://www.iloveimg.com/fr/compresser-image> ou encore <https://compressjpeg.com/fr/>

- vi) Ajoutez un descriptif/biographie
- vii) Sauvegardez SAUVEGARDER > **ou**

Sauvegardez et ajoutez un livre

SAUVEGARDER ET AJOUTER UN LIVRE →

- 4) **Création des fiches de livres** en continuité de la création des fiches d'auteur·trice·s
	- Ajoutez le titre (tel qui figurera publiquement)
	- Ajoutez le ISBN
	- Ajoutez le sous-titre, s'il y a lieu
	- Ajoutez la date de publication (obligatoire)
	- Sélectionnez la **Cuvée 2024** pour que le livre figure au Carnet

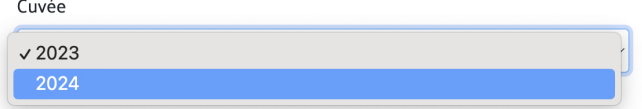

○ Sélectionnez l'auteur·trice dans la liste déroulante

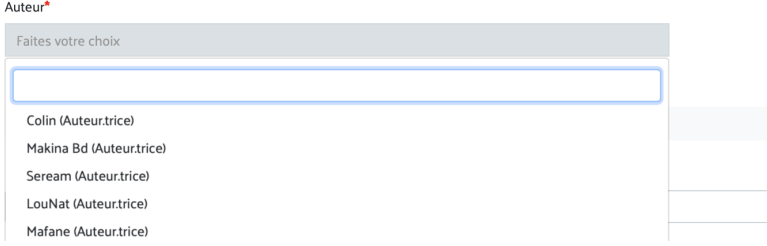

- Sélectionnez la maison d'édition dans la liste déroulante
- Sélectionnez le genre littéraire dans la liste déroulante
- Ajoutez un lien d'achat du livre, si désiré
- Ajoutez un descriptif (30 50 mots)
- Ajoutez l'image de couverture du livre
- Lorsque toutes ces étapes seront complétées et enregistrées, s'ajouteront des champs vous permettant, si vous le souhaitez, d'intégrer une biographie et une photo spécifique à

un·e auteur·trice pour ce livre en particulier. Cela est pratique dans le cas où l'auteur·trice est représenté·e par plusieurs éditeur·trice·s et présente une photo et une biographie différente dans sa fiche principale que celle que vous souhaitez. Ces informations figureront dans la fiche livre du Carnet.

Si vous avez des problèmes ou des questions en lien avec le Carnet, contactez **Mélanie Rivet** ([mrivet@slo.qc.ca](mailto:mrivet@slo.qc.ca)) ou **Pénélope Clermont** ([logistique@slo.qc.ca\)](mailto:logistique@slo.qc.ca).

# 5) **Inscription des dédicaces** ø. **Dédicaces** ○ cliquez sur l'icône ○ cliquez sur Ajouter (dans le coin supérieur | AIOUTER → gauche)

- Sélectionnez la date, l'heure de début et l'heure de fin, puis cliquez sur AJOUTER
- Répétez cette action pour toutes les plages horaires souhaitées.

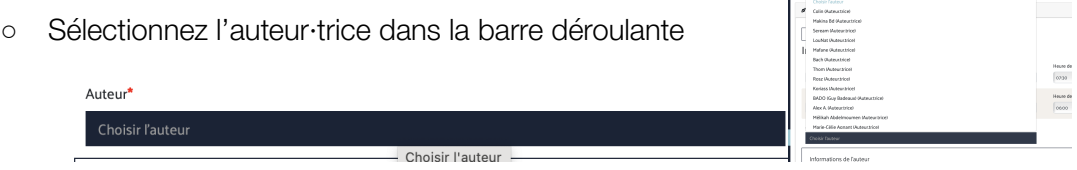

○ Les informations de l'auteur·trice apparaîtront en dessous (photo, lien, nom) (pour les voir, il faut cliquer sur le +)

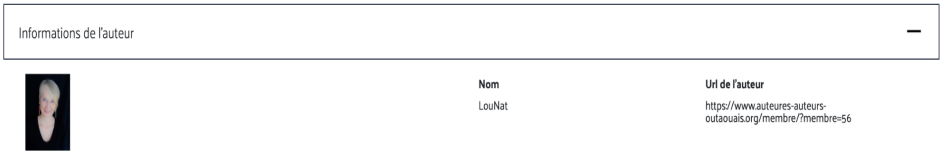

○ Sélectionnez le livre dans la barre déroulante vers la droite de l'écran

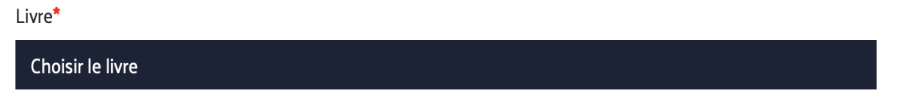

○ Les informations du livre apparaîtront en dessous

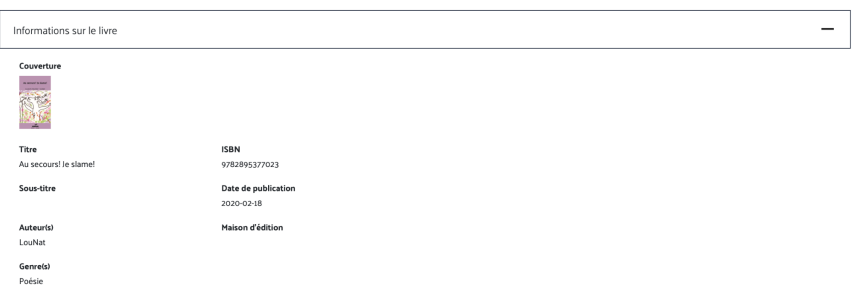

#### **○ N'oubliez pas de sauvegarder!**

SAUVEGARDER  $\rightarrow$ 

Si vous avez des problèmes ou des questions en lien avec le Carnet, merci de contacter **Mélanie Rivet** [\(mrivet@slo.qc.ca\)](mailto:mrivet@slo.qc.ca) ou **Pénélope Clermont** ([logistique@slo.qc.ca](mailto:logistique@slo.qc.ca))

# **Une fois toutes ces informations entrées, voici l'affichage que verront les utilisateur·trice·s :**

- ➔ La fiche de la maison d'édition (présentant tous ses livres)
- → La fiche d'auteur·trice (présentant tous ses livres et sa programmation, s'il y a lieu)
- → La fiche du livre, les dédicaces et la programmation liée à tout cela

#### **D'autres informations intéressantes à savoir :**

- → Toutes les fiches sont partageables sur les réseaux sociaux en un seul clic!
- → La programmation peut facilement être ajoutée au Carnet programmation, dédié au grand public, tout comme à l'agenda personnel de l'utilisateur·trice
- ➔ Les fiches des maisons d'édition peuvent aussi être ajoutées au Carnet dédié au grand public.

Notez que le Carnet ne sera visible en ligne qu'à compter du 1er février.

Merci! À tout bientôt au SLO 2024!

L'équipe du Salon du livre de l'Outaouais